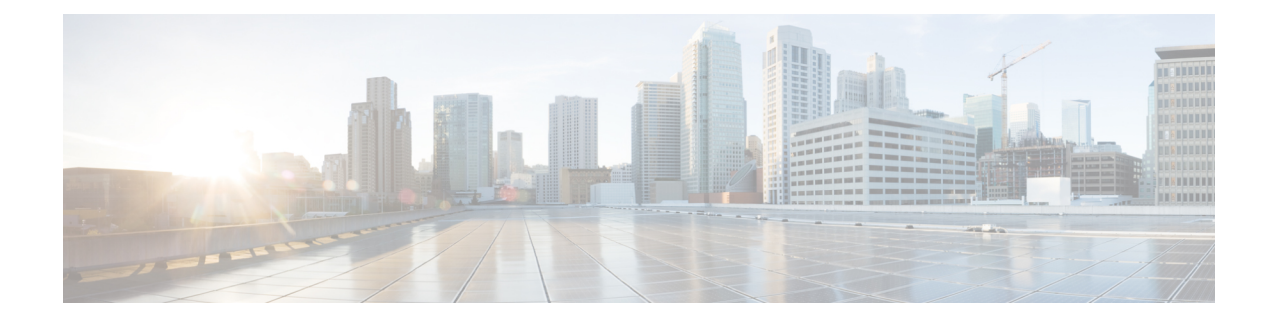

# ユーザー アカウントの管理

ユーザ アカウントの管理には、アカウントの作成とユーザの権限が含まれます。

- アカウントの作成 (1 ページ)。アカウントには、Security Manager Server のローカル アカウント、CiscoWorks Common Services サーバの ACS アカウント、または Common Services サーバの非 ACS アカウントがあります。
- ユーザ権限 (4 ページ)。権限(または特権)は、実行を許可されるタスクです。権限 は、Security Manager 内のユーザ ロールによって定義されます。Security Manager 内のロー ルは、ユーザ名とパスワードの認証後に設定されます。認証は、ログイン中に Security Manager によって行われます。
- アカウントの作成 (1 ページ)
- ユーザ権限 (4 ページ)
- Security Manager と Cisco Secure ACS の統合 (16ページ)
- Security Manager と ACS の相互作用のトラブルシューティング (35 ページ)
- Common Services 4.2.2 を使用するローカル RBAC (39 ページ)

# アカウントの作成

Cisco Security Manager を使用するには、インストール中に作成した [管理者(admin)] アカウ ントを使用してログインして、各ユーザーのアカウントを作成する必要があります。次のタイ プのアカウントを作成できます。

- ローカル アカウント (2 ページ)
- ACS アカウント (2 ページ)
- 非 ACS アカウント (3 ページ)

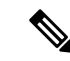

Cisco Security Manager 4.21 以降では、以前の ACS サーバーの代わりに Cisco Identity Services Engine (ISE) を認証に使用できます。 (注)

### ローカル アカウント

ローカルアカウントを作成するには、次の手順を実行します。

- **1.** 次のいずれかを実行します。
- **2.** SecurityManagerクライアントが現在開いていて、管理者アカウントでログインしている場 合は、[ツール(Tools)] > [Security Managerの管理(Security Manager Administration)] を 選択し、コンテンツテーブルから「サーバーセキュリティ (Server Security) ]を選択できま す。[Server Security] ページには、Common Services の特定のページにリンクするボタンお よび特定のページを開くボタンが含まれています。[ローカルユーザーセットアップ(Local UserSetup)]をクリックして、CommonServicesの[ローカルユーザーセットアップ(Local User Setup) 1ページに移動します。
- **3.** Web ブラウザを使用し、URL https://*servername* を使用して Security Manager サーバーにリ ンクします(*servername* はサーバーの IP アドレスまたは DNS 名です)。この URL によっ てSecurity Managerホームページが開きます。[サーバー管理(Server Administration)]をク リックして、CommonServices を開きます。[サーバー(Server)] > [シングルサーバー管理 (Single-Server Management)] > [ローカル ユーザーセットアップ(Local UserSetup)] の順 に選択して、Common Services の[ローカルユーザーセットアップ (Local User Setup) ]ペー ジに移動します。
- **4.** [追加(Add)] をクリックします。

### **ACS** アカウント

ACS アカウントを作成するには、次の手順を実行します。

- **1.** 次のいずれかを実行します。
- **2.** SecurityManagerクライアントが現在開いていて、管理者アカウントでログインしている場 合は、[ツール(Tools)] > [Security Managerの管理(Security Manager Administration)] を 選択し、コンテンツテーブルから[サーバーセキュリティ (Server Security) ]を選択できま す。[Server Security] ページには、Common Services の特定のページにリンクするボタンお よび特定のページを開くボタンが含まれています。[AAA設定(AAA Setup)] をクリック して、Common Services の [認証モードの設定(Authentication Mode Setup)] ページに移動 します。
- **3.** Web ブラウザを使用し、URL https://*servername* を使用して Security Manager サーバーにリ ンクします(*servername* はサーバーの IP アドレスまたは DNS 名です)。この URL によっ てSecurity Managerホームページが開きます。[サーバー管理(Server Administration)]をク リックして、Common Services を開きます。[サーバー(Server)]、[AAAモードの設定 (AAA Mode Setup)] の順に指定して、Common Services の [認証モードの設定 (Authentication Mode Setup)] ページに移動します。
- **4.** [AAAモードの設定(AAA Mode Setup)] で [ACS(ACS)] を選択します。

### $\boldsymbol{\mathcal{Q}}$

ACS アカウントは、 (1) ACS タイプの AAA Mode Setup (これは [Authentication Mode Setup] ページにあります)、および(2)CiscoWorks Common Services の ACS ログイン モジュールを 使用します。ただし、ACS ログイン モジュールを選択する必要はありません。これは、ACS タイプの [AAA Mode Setup] を選択すると自動的に選択されます。 ヒント

Cisco Security Manager 4.21 以降では、以前の ACS サーバーの代わりに Cisco Identity Services Engine (ISE) を認証に使用できます。 (注)

### 非 **ACS** アカウント

非 ACS アカウントを作成するには、次の手順を実行します。

- **1.** 次のいずれかを実行します。
- **2.** SecurityManagerクライアントが現在開いていて、管理者アカウントでログインしている場 合は、[ツール(Tools)] > [Security Managerの管理(Security Manager Administration)] を 選択し、コンテンツテーブルから[サーバーセキュリティ (Server Security) ]を選択できま す。[Server Security] ページには、Common Services の特定のページにリンクするボタンお よび特定のページを開くボタンが含まれています。[AAA設定(AAA Setup)] をクリック して、Common Services の [認証モードの設定(Authentication Mode Setup)] ページに移動 します。
- **3.** Web ブラウザを使用し、URL https://*servername* を使用して Security Manager サーバーにリ ンクします(*servername* はサーバーの IP アドレスまたは DNS 名です)。この URL によっ てSecurity Managerホームページが開きます。[サーバー管理(Server Administration)]をク リックして、Common Services を開きます。[サーバー(Server)]、[AAAモードの設定 (AAA Mode Setup)] の順に指定して、Common Services の [認証モードの設定 (Authentication Mode Setup)] ページに移動します。
- **4.** [AAAモードの設定(AAA Mode Setup)] で [ローカルRBAC(Local RBAC)] を選択しま す。

非 ACS アカウントは、(1) [ローカルRBAC (Local RBAC) ] タイプの [AAAモードの設定 (AAA Mode Setup)](これは [認証モードの設定(Authentication Mode Setup)] ページにあり ます)、および(2)CiscoWorks Common Services で CiscoWorks Local(デフォルトのログイン モジュール)、Local NT System、MS Active Directory、RADIUS、または TACACS+ のログイン モジュールのいずれかを使用します。 ヒント

## ユーザ権限

ユーザーがログインする前に、Cisco Security Manager によってユーザー名とパスワードが認証 されます。認証されると、Security Manager によってアプリケーション内のユーザーのロール が確立されます。このロールによって、実行が認可されるタスクまたは操作のセットである権 限(特権とも呼ばれる)が定義されます。特定のタスクまたはデバイスに対して認可されな かった場合は、関連するメニュー項目、目次内の項目、およびボタンが非表示またはディセー ブルになります。加えて、選択した情報を表示したり、選択した操作を実行したりするための 権限がないことを伝えるメッセージが表示されます。

Security Manager の認証と認可は、CiscoWorks サーバと Cisco Secure Access Control Server (ACS) のどちらかによって管理されます。デフォルトで、CiscoWorks は、認証と認可を管理します が、CiscoWorks Common Services の [AAA Mode Setup] ページを使用して Cisco Secure ACS を変 更できます。ACS 統合の詳細については、この章の次の項を参照してください。

- Security Manager と Cisco Secure ACS の統合 (16 ページ)
- Security Manager と ACS の相互作用のトラブルシューティング (35 ページ)

Security Manager 4.3 よりも前、Cisco Secure ACS を使用する重要なメリットは、(1)特殊な権 限セット(特定のポリシータイプの設定だけをユーザに許可する場合など)を使用して非常に 粒度の高いユーザロールを作成できることと、(2)ネットワークデバイスグループ(NDG) を設定することによって特定のデバイスにユーザを制限できることでした。このような粒度の 高い特権(効率的な「ロールベースアクセスコントロール」 (RBAC))は、Cisco Secure ACS を使用していない限り、Security Manager 4.2 以前のバージョンでは利用できませんでした。こ のような粒度の高い特権 (RBAC) は、ACSを使用せずにローカルRBACを利用できるCommon Services 4.0 以降を使用するため、Security Manager 4.3 以降で利用可能です。

Security Manager 4.27 では、ACS 4.2 との互換性が維持されています。Security Manager と Cisco Secure ACS の統合 (16ページ)を参照してください。

- 
- RBAC機能をACSからCommonServicesに移行したいユーザは、手動で行う必要があります。 移行スクリプトも、他の移行サポートもありません。 (注)

### لىكم

Security Manager 権限ツリーの全体を表示するには、CiscoSecure ACS にログインしてから、ナ ビゲーションバーの[共有プロファイルコンポーネント(SharedProfileComponents)]をクリッ クします。詳細については、Cisco Secure ACS ロールのカスタマイズ (13ページ)を参照し てください。 ヒント

次のトピックで、ユーザ権限について説明します。

- Security Manager ACS 権限 (5 ページ)
- CiscoWorks ロールについて (8 ページ)
- Cisco Secure ACS ロールについて (12 ページ)
- Security Manager 内の権限とロールのデフォルトの関連付け (14 ページ)

### **Security Manager ACS** 権限

Cisco Security Manager はデフォルトの ACS ロールと権限を提供します。デフォルト ロールを カスタマイズすることも、ニーズに合わせて追加のロールを作成することもできます。ただ し、新しいロールを定義する場合、または、デフォルトロールをカスタマイズする場合は、選 択した権限が Security Manager アプリケーションの観点から適切であることを確認してくださ い。たとえば、表示権限を伴わない変更権限を付与した場合、そのユーザはアプリケーション を使用できなくなります。

Security Manager 権限は次のカテゴリに分類されます。個々の権限に関する説明については、 CiscoSecure ACS に統合されているオンライン ヘルプを参照してください(権限の表示方法に ついては、Cisco Secure ACS ロールのカスタマイズ (13 ページ)を参照してください)。

- [表示(View)]:現在の設定の表示を可能にします。主な表示権限を次に示します。
	- [表示(View)] > [ポリシー(Policies)]:さまざまなタイプのポリシーの表示を可能 にします。このフォルダには、ファイアウォールや NAT などのさまざまなポリシー クラスの権限が含まれています。
	- [表示(View)] > [オブジェクト(Objects)]:さまざまなタイプのポリシー オブジェ クトの表示を可能にします。このフォルダには、ポリシー オブジェクト タイプごと の権限が含まれています。
	- [表示(View)] > [管理者(Admin)]:Security Manager 管理設定の表示を可能にしま す。
	- [表示(View)] > [CLI(CLI)]:デバイス上で設定された CLI コマンドの表示と、展 開しようとしているコマンドのプレビューを可能にします。
	- **[View] > [Config Archive]**:設定アーカイブに保存されている設定の一覧表示を可能に します。デバイス設定や CLI コマンドは表示できません。
	- [表示(View)] > [デバイス(Devices)]:[Device]ビュー内のデバイスと関連情報(デ バイス設定、プロパティ、割り当てなど)の表示を可能にします。NDG を設定する ことによって、デバイス権限を特定のデバイスのセットに制限できます。
	- [表示(View)] > [デバイスマネージャ(Device Managers)]:個々のデバイスのデバ イスマネージャの読み取り専用バージョンを起動できます。
	- [表示(View)] > [トポロジ(Topology)]:[Map]ビューで設定されたマップの表示を 可能にします。
	- [表示 (View) ] > [イベントビューア (Event Viewer)]: Real Time Viewer と Historical Viewer の両方で Event Viewer のイベントの表示を可能にします。
- [表示(View)] > [レポートマネージャ(Report Manager)]:Report Manager のレポー トの表示を可能にします。
- [表示(View)] > [定期レポート(Schedule Reports)]:Report Manager のレポートの スケジューリングを可能にします。
- [表示 (View) ] > [Health and Performance Manager (Health and Performance Manager) ]: Health and Performance Manager を起動できます。
- [表示(View)]、[Image Manager(Image Manager)] :Image Manager を起動できま す。
- [変更(Modify)]:現在の設定の変更を可能にします。
	- [変更(Modify)] > [ポリシー(Policies)]:さまざまなタイプのポリシーの変更を可 能にします。このフォルダには、さまざまなポリシー クラスの権限が含まれていま す。
	- [変更(Modify)]>[オブジェクト(Objects)]:さまざまなタイプのポリシーオブジェ クトの変更を可能にします。このフォルダには、ポリシー オブジェクト タイプごと の権限が含まれています。
	- [変更(Modify)] > [管理者(Admin)]:Security Manager 管理設定の変更を可能にし ます。
	- **[Modify] > [Config Archive]**:設定アーカイブ内のデバイス設定の変更を可能にしま す。加えて、アーカイブへの設定の追加と設定アーカイブツールのカスタマイズを可 能にします。
	- [変更(Modify)] > [デバイス(Devices)]:デバイスの追加と削除だけでなく、デバ イスのプロパティと属性の変更を可能にします。追加するデバイスに関するポリシー を検出するには、[Import]権限もイネーブルにする必要があります。加えて、[Modify] > [Devices] 権限をイネーブルにした場合は、[Assign] > [Policies] > [Interfaces] 権限もイ ネーブルになっていることを確認してください。NDG を設定することによって、デ バイス権限を特定のデバイスのセットに制限できます。
	- [変更(Modify)] > [階層(Hierarchy)]:デバイス グループの変更を可能にします。
	- [変更(Modify)] > [Topology(トポロジ)]:[Map] ビュー内のマップの変更を可能に します。
	- [変更(Modify)] > [イベントモニタリングの管理(Manage Event Monitoring)]:任意 のデバイスに対して Security Manager のモニタリングをイネーブルおよびディセーブ ルにすることを可能にします。それにより、Security Manager は、デバイスからのイ ベントの受信および処理を開始または停止します。
	- [変更(Modify)] > [イメージリポジトリの変更(Modify Image Repository)] :イメー ジリポジトリ内の項目を変更し、Cisco.com からイメージの更新を確認できます。
- [割り当て(Assign)]:デバイスとVPNへのさまざまなポリシータイプの割り当てを可能 にします。このフォルダには、さまざまなポリシー クラスの権限が含まれています。
- [承認(Approve)]:ポリシー変更と展開ジョブの承認を可能にします。
- [制御(Control)]:ping などのデバイスに対するコマンドの発行を可能にします。この権 限は、接続診断に使用されます。
- [展開(Deploy)]:ネットワーク内のデバイスに対する設定変更の展開と、以前の展開設 定に戻すためのロールバックの実施を可能にします。
- [インポート(Import)]:すでにデバイス上に展開された設定の Security Manager へのイン ポートを可能にします。デバイスの表示特権とデバイスの変更特権も持っている必要があ ります。
- [送信(Submit)]:設定変更の送信と承認を可能にします。

#### ヒント

- 変更、割り当て、承認、インポート、制御、または展開権限を選択した場合は、対応する 表示権限も選択する必要があります。そうしなかった場合は、Security Manager が正しく 機能しません。
- ポリシーの変更権限を選択した場合は、対応するポリシーの割り当て権限と表示権限も選 択する必要があります。
- その定義の一部としてポリシーオブジェクトを使用するポリシーを許可した場合は、これ らのオブジェクトタイプに表示権限も付与する必要があります。たとえば、ルーティング ポリシーを変更するための権限を選択した場合は、ルーティング ポリシーに必要なオブ ジェクト タイプのネットワーク オブジェクトとインターフェイス ロールを表示するため の権限も選択する必要があります。
- その定義の一部として他のオブジェクトを使用するオブジェクトを許可する場合も同様で す。たとえば、ユーザ グループを変更するための権限を選択した場合は、ネットワーク オブジェクト、ACLオブジェクト、およびAAAサーバグループを表示するための権限も 選択する必要があります。
- NDGを設定することによって、デバイス権限を特定のデバイスのセットに制限できます。 NDG はポリシー権限に対して次のような影響を与えます。
	- ポリシーを表示するには、そのポリシーが割り当てられた少なくとも1つのデバイス に対する権限を持っている必要があります。
	- ポリシーを変更するには、そのポリシーが割り当てられたすべてのデバイスに対する 権限を持っている必要があります。
	- VPN ポリシーを表示、変更、または割り当てるには、VPN トポロジ内のすべてのデ バイスに対する権限を持っている必要があります。
	- デバイスにポリシーを割り当てるには、ポリシーが割り当てられた他のデバイスに対 する権限を持っているかどうかに関係なく、そのデバイスの権限のみが必要です(上 述したように、VPNポリシーは例外です)。ただし、権限を持っていないデバイスに 割り当てられているポリシーを変更することはできません。

### **CiscoWorks** ロールについて

CiscoWorks Common Services 内で作成されたユーザには、1 つ以上のロールが割り当てられま す。各ロールに割り当てられた権限によって、各ユーザが Security Manager 内で実行を認可さ れる操作が決定されます。

次のトピックで、CiscoWorks ロールについて説明します。

- CiscoWorks Common Services デフォルト ロール (8 ページ)
- 認可タイプの選択および Common Services 内のユーザへのロールの割り当て (10 ペー ジ)

#### **CiscoWorks Common Services** デフォルト ロール

CiscoWorks Common Services には、Security Manager 用の次のデフォルト ロールが用意されて います。

- [Help Desk(Help Desk)]:Help Desk ユーザーは、デバイス、ポリシー、オブジェクト、 およびトポロジマップを表示できます(ただし、変更はできません)。
- [Approver(Approver)]: 変更および CLI 変更の修正を承認できます。
- [Network Operator(Network Operator)]: 表示権限に加えて、Network Operator は、CLI コ マンドと Security Manager 管理設定を表示できます。Network Operator は、設定アーカイブ を変更したり、デバイスにコマンド (ping など)を発行したりすることもできます。
- [Network Administrator(Network Administrator)]: 変更のみ展開できます。

- Cisco Secure ACS は、さまざまな権限セットを含む Network Administrator という名前のデフォ ルトロールを特徴とします。詳細については、Cisco Secure ACSロールについて (12ページ) を参照してください。 (注)
	- [System Administrator (System Administrator) ]: System Administrator は、変更、ポリシー 割り当て、アクティビティとジョブの承認、検出、展開、およびデバイスに対するコマン ドの発行を含む、すべての Security Manager 権限にアクセスできます。

$$
\boldsymbol{\mathcal{L}}
$$

- ヒント Security Manager では、System Administrator ロールは最高レベルの権限を持っています。
	- [Super Admin(Super Admin)]:管理および承認タスクを含む、CiscoWorks のすべての操 作を実行できます。デフォルトでは、このロールは完全な特権を持っています。

### $\mathcal{Q}$

- Security Managerでは、Super Adminロールは最高レベルの権限を持っていません。また、Super Admin ロールは ACS ではなく、Common Services に固有のものです。 ヒント
	- [Security Administrator(Security Administrator)]:変更の修正、割り当て、および送信のみ 実行できます。
	- [Security Approver (Security Approver) ]: 変更の修正のみ承認できます。

#### **Image Manager**

各デフォルトロールの追加タスクは、SecurityManager 4.3に最初に表示される機能であるImage Manager 用に定義されています。Security Manager 4.27 でもこれを引き続き使用できます。

- Image Manager の起動
- Security Manager のリポジトリへのイメージの追加
- イメージ アップグレード ジョブの作成

ローカルアカウント (Security Manager サーバーに定義されている Security Manager に固有)を 使用する場合、これらの追加タスクが表 1 : デフォルト ロールの Image Manager タスク に示さ れているさまざまなロールに割り当てられます。

| ロール                               | タスク                             |          |          |
|-----------------------------------|---------------------------------|----------|----------|
| 起動と表示                             | リポジトリへのイメージ  イメージ アップグレー<br>の追加 |          |          |
| ヘルプデスク (Help Desk)                | 対応                              | $\times$ | $\times$ |
| 承認者                               | 対応                              | $\times$ | $\times$ |
| Network Operator                  | 対応                              | $\times$ | $\times$ |
| Network Administrator             | 対応                              | 対応       | 対<br>応   |
| システム管理者 (System<br>Administrator) | 対応                              | 対応       | 対<br>応   |
| Security Administrator            | 対応                              | $\times$ | $\times$ |

表 **<sup>1</sup> :** デフォルト ロールの **Image Manager** タスク

Security Manager 権限と CiscoWorks ロールの関連付けについては、Security Manager 内の権限と ロールのデフォルトの関連付け (14ページ)を参照してください。

Image Manager の RBAC 権限マトリクスを示す一連の表の詳細については、Image [Manager](installation_guide_for_cisco_security_manager_427_chapter10.pdf#nameddest=unique_130) の [権限マトリクス](installation_guide_for_cisco_security_manager_427_chapter10.pdf#nameddest=unique_130)を参照してください。

#### ヒント

- 追加のアプリケーションがサーバ上にインストールされた場合に、追加のロール(データ のエクスポートなど)が Common Services に表示される場合があります。データのエクス ポートロールは、サードパーティ開発者用であり、SecurityManagerでは使用されません。
- CiscoWorksロールの定義は変更できませんが、各ユーザに割り当てるロールを定義できま す。詳細については、認可タイプの選択および Common Services 内のユーザへのロールの 割り当て (10 ページ)を参照してください。
- CiscoWorks で権限テーブルを生成するには、「サーバー (Server) ]>[レポート (Reports)] > [権限(Permission)] を選択して、[Generate Report(レポートの生成)] をクリックしま す。

#### 認可タイプの選択および **Common Services** 内のユーザへのロールの割り当て

CiscoWorks Common Services 4.2.2 では、**[**ローカルユーザー設定(**Local User Setup**)**]** > **[**追加 (**Add**)**]** ページを使用して、(1)ローカルユーザーに選択可能な 3 つの認可タイプのいずれ かを選択し、(2)ロールをユーザーに割り当てます。3 つの認可タイプは次のとおりです。

- Full Authorization
- Enable Task Authorization
- Enable Device Authorization

CommonServicesにローカルユーザを追加する場合、この3つの認可タイプ(FullAuthorization、 Enable Task Authorization、または Enable Device Authorization)のいずれかを選択する必要があ ります。

3 つの認可タイプのいずれかを選択することで、ローカルユーザーに必要なロールを選択でき ます。ローカルユーザに必要なロールを選択することは、ユーザが実行を許可される操作を定 義することになるので重要です。

たとえば、Help Desk ロールを選択した場合、ユーザは表示操作に制限され、データを変更で きません。また、Network Operator ロールを割り当てた場合、ユーザは設定アーカイブを変更 することもできます。特定のユーザに複数のロールを割り当てることができます。

デフォルトでは、Help Desk ロールがイネーブルになっています。デフォルト ロールをクリア して、任意のロールをデフォルト ロールに設定することもできます。

### $\bm{\omega}$

ヒント ユーザ権限を変更したら、Security Manager クライアントを再起動する必要があります。

- Security Manager ACS 権限 (5 ページ)
- Security Manager 内の権限とロールのデフォルトの関連付け (14 ページ)
- CiscoWorks ロールについて (8 ページ)

ステップ **1** 次のパスに従い、Common Services の [Local User Setup] ページに移動します。

Security Manager がインストールされているサーバ >

Cisco Security Manager アプリケーションのデスクトップ アイコン >

[管理者 (admin) ] アカウントログイン (または十分な権限があるユーザーアカウント) >

[Server Administration] >

[Server]> (メニュー セレクタ記号) >

[Security] >

[Single-Server Management] >

[Local User Setup]

- ステップ **2** 次のいずれかを実行します。
	- ユーザーを作成するには、[追加 (Add) ] をクリックして、[ユーザー名 (Username) ]、[パスワード (Password)]、[パスワードの確認(Verify Password)]、および [電子メール(Email)] の各フィール ドに適切な情報を入力します。
	- 既存のユーザーの認可を変更するには、ユーザー名の横にあるチェックボックスをオンにして、[編集 (Edit)] をクリックします。
- ステップ **3** ユーザーにSecurity Managerで利用可能なすべてのロール(Help Desk、Approver、Network Operator、Network Administrator、System Administrator、Super Admin、Security Administrator、および Security Approver)を持た せる場合は、[完全認可(Full Authorization)] を選択します。
	- [完全認可 (Full Authorization) 1を選択する場合、[タスク認可の有効化 (Enable Task Authorization)] または [デバイス許可の有効化(Enable Device Authorization)] は選択できませ ん(オプションボタン形式のため)。 ヒント

この手順のステップ 6 に進みます。

- ステップ **4** 新しいユーザーに、選択したロールのみ(たとえば、Network Operator のみ)を持たせる場合は、[タスク 認可の有効化 (Enable Task Authorization) | を選択します。
	- [タスク認可の有効化(Enable Task Authorization)] を選択する場合、[完全認可(Full Authorization)] または [デバイス許可の有効化(Enable Device Authorization)] は選択できませ ん(オプションボタン形式のため)。 ヒント
	- a) 次のロールを 1 つ以上選択します。Help Desk、Approver、Network Operator、Network Administrator、 System Administrator、Super Admin、Security Administrator、および Security Approver。各ロールの詳細 については、CiscoWorks Common Services デフォルト ロール (8 ページ)を参照してください。
	- b) この手順のステップ 8 に進みます。
- ステップ **5** 新しいユーザーを、SecurityManagerインストールに存在するすべてのデバイスグループではなく、選択す るデバイスグループに対してのみ認可させる場合は、[デバイス許可の有効化(EnableDeviceAuthorization)] を選択します。(デバイスグループは [Device Groups]ページ ([Security Manager] > [Tools] > [Security Manager Administration] > [Device Groups]) で定義できます)。
- [デバイス許可の有効化(Enable Device Authorization)] を選択する場合、[完全認可(Full Authorization) 1または[タスク認可の有効化 (Enable Task Authorization) 1は選択できません(オ プションボタン形式のため)。 ヒント
- a) 新しいユーザが認可されるデバイス グループを選択します。
- b) 次のロールを 1 つ以上選択します。Help Desk、Approver、Network Operator、Network Administrator、 System Administrator、Super Admin、Security Administrator、および Security Approver。各ロールの詳細 については、CiscoWorks Common Services デフォルト ロール (8ページ)を参照してください。
- ステップ **6** [OK] をクリックして変更を保存します。
- ステップ **7** Security Manager クライアントを再起動します。

### **Cisco Secure ACS** ロールについて

Common Services 4.0 (Security Manager 4.3 と 4.4 で使用) と Common Services 4.2.2 (Security Manager バージョン 4.5 ~バージョン 4.27 で使用)以前は、Cisco Secure ACS ではアプリケー ション固有のロール(効率的な「ロールベースアクセスコントロール」(RBAC))をサポー トしていたため、Common Services よりも柔軟性の高い Security Manager 権限の管理が可能でし た。

このような粒度の高い特権 (RBAC) は、ACS を使用せずにローカル RBAC を利用できる Common Services 4.0 および 4.2.2 で利用できます。各ロールは、Security Manager タスクに対す る認可レベルを決定する権限セットで構成されます。CiscoSecure ACS で、各ユーザ グループ に(およびオプションで個別のユーザにも)ロールを割り当てます。これによって、グループ 内の各ユーザは、そのロールに対して定義された権限によって認可される操作を実行できま す。

加えて、これらのロールをCiscoSecure ACSデバイスグループに割り当てて、デバイスのセッ トごとに権限を区別できるようにできます。

(注) Cisco Secure ACS デバイス グループは、Security Manager デバイス グループとは無関係です。

次のトピックで、Cisco Secure ACS ロールについて説明します。

- Cisco Secure ACS デフォルト ロール (12 ページ)
- Cisco Secure ACS ロールのカスタマイズ (13 ページ)

#### **Cisco Secure ACS** デフォルト ロール

Cisco Secure ACS には、CiscoWorks と同じロール(CiscoWorks ロールについて (8 ページ) を参照)に加えて、次のロールが含まれています。

• [Security Approver(Security Approver)]:Security Approverは、デバイス、ポリシー、オブ ジェクト、マップ、CLI コマンド、および管理設定を表示できます(ただし、変更はでき

ません)。加えて、Security Approver は、アクティビティに含まれる設定変更を承認また は拒否できます。

- [Security Administrator(Security Administrator)]:表示権限が付与されていることに加え て、Security Administrator は、デバイス、デバイスグループ、ポリシー、オブジェクト、 およびトポロジマップを変更できます。彼らは、デバイスと VPN トポロジにポリシーを 割り当てたり、システムに新しいデバイスをインポートするための検出を実行したりする こともできます。
- [Network Administrator (Network Administrator) ]: 表示権限に加えて、Network Administrator は、設定アーカイブを変更したり、展開を実行したり、デバイスにコマンドを発行したり できます。

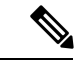

Cisco Secure ACS Network Administrator ロール内に含まれる権限は、CiscoWorks Network Administrator ロール内に含まれる権限と同じではありません。詳細については、CiscoWorks ロールについて (8ページ) を参照してください。 (注)

CiscoWorks と違って、Cisco Secure ACS を使用すれば、各 Security Manager ロールに関連付け られた権限をカスタマイズできます。デフォルト ロールの変更方法については、Cisco Secure ACS ロールのカスタマイズ (13ページ)を参照してください。

Security Manager 権限と Cisco Secure ACS ロールの関連付けについては、Security Manager 内の 権限とロールのデフォルトの関連付け (14 ページ)を参照してください。

#### 関連項目

- Security Manager と Cisco Secure ACS の統合 (16ページ)
- ユーザ権限 (4 ページ)

#### **Cisco Secure ACS** ロールのカスタマイズ

Cisco Secure ACS を使用すれば、各 Security Manager ロールに関連付けられた権限を変更でき ます。特定の Security Manager タスクを対象とする権限が付与された特殊なユーザ ロールを作 成することによって、Cisco Secure ACS をカスタマイズすることもできます。

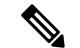

(注) ユーザ権限を変更したら、Security Manager を再起動する必要があります。

- Security Manager ACS 権限 (5 ページ)
- Security Manager 内の権限とロールのデフォルトの関連付け (14 ページ)
- ステップ1 Cisco Secure ACS のナビゲーションバーで、[共有プロファイルコンポーネント (Shared Profile Components) ] をクリックします。
- ステップ2 [共有コンポーネント (Shared Components) 1ページで [Cisco Security Manager (Cisco Security Manager) 1を クリックします。Security Manager 用に設定されたロールが表示されます。
- ステップ **3** 次のいずれかを実行します。
	- ロールを作成するには、[追加(Add)]をクリックします。ロールの名前を入力して、オプションで、 説明を入力します。

• 既存のロールを変更するには、そのロールをクリックします。

ステップ **4** 権限ツリー内のチェックボックスをオン/オフして、そのロールに対する権限を定義します。

ツリーのブランチに対応するチェックボックスをオンにすると、そのブランチ内のすべての権限が選択さ れます。たとえば、[割り当て(Assign)] チェックボックスをオンにすると、すべての割り当て権限が選 択されます。

個々の権限に関する説明がウィンドウに表示されます。詳細については、Security Manager ACS 権限 (5 ページ)を参照してください。

- 変更、承認、割り当て、インポート、制御、または展開権限を選択した場合は、対応する表示 権限も選択する必要があります。そうしなかった場合は、SecurityManagerが正しく機能しませ  $h_n$ ヒント
- ステップ **5** [送信(Submit)] をクリックして変更を保存します。
- ステップ **6** Security Manager を再起動します。

### **Security Manager** 内の権限とロールのデフォルトの関連付け

表 8-2 に、Security Manager 権限、CiscoWorks Common Services ロール、および Cisco Secure ACS 内のデフォルトロールの関連付けを示します。一部のロール(Super Admin、Security Administrator、および Security Approver) は、Cisco Secure ACS のデフォルト ロールと特に関連 付けられていないので含まれていません。特定の権限に関する詳細については、SecurityManager ACS 権限 (5ページ)を参照してください。

#### 表 **<sup>2</sup> : Security Manager** と **CiscoWorks Common Services** のロール関連付けに対するデフォルトの権限

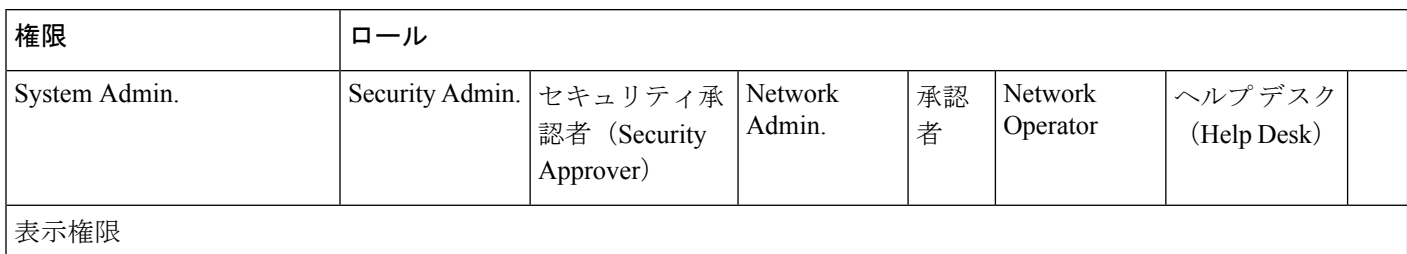

Ι

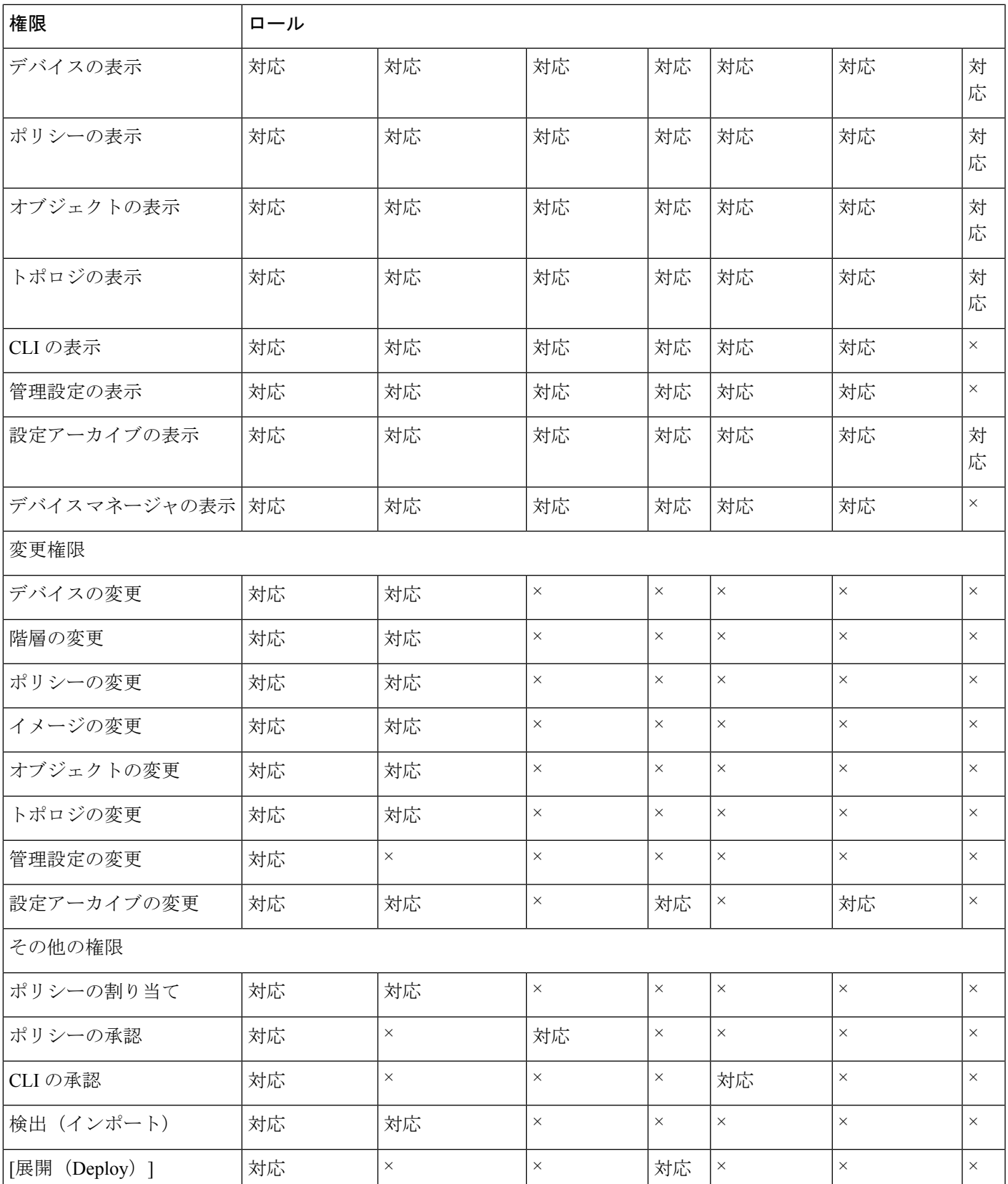

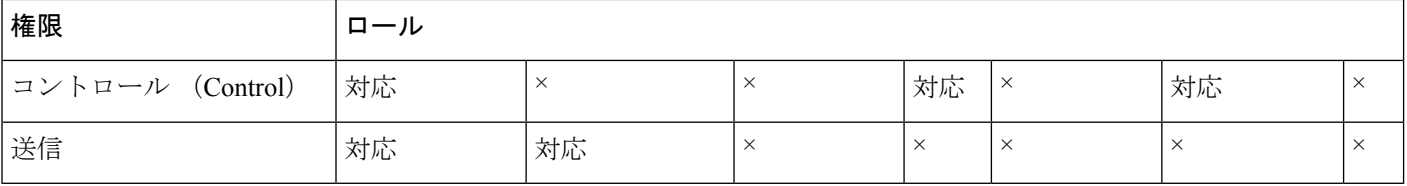

### **Security Manager** と **Cisco Secure ACS** の統合

この項では、Cisco Secure ACS と Cisco Security Manager の統合方法について説明します。

CiscoSecure ACS は、Security Manager などの管理アプリケーションを使用しているユーザに管 理対象ネットワークデバイスを設定するためのコマンド認可を提供します。コマンド認可に対 するサポートは、一連の権限が含まれる一意のコマンド認可セット タイプ(Security Manager ではロールと呼ばれている)によって提供されます。これらの権限(特権とも呼ばれる)に よって、特定のロールを持つユーザが Security Manager 内で実行できるアクションが決定され ます。

Cisco Secure ACS は、TACACS+ を使用して管理アプリケーションと通信します。Security Manager と Cisco Secure ACS が通信するためには、Cisco Secure ACS 内の CiscoWorks サーバを TACACS+を使用するAAAクライアントとして設定する必要があります。加えて、CiscoWorks サーバーに (1) Cisco Secure ACS へのログインに使用する管理者名とパスワードおよび (2) 外部ユーザー追加で ACS に設定した共有キーを提供する必要があります。これらの要件を満 たすことによって、Security Manager と Cisco Secure ACS 間の通信の有効性が保証されます。

TACACS+のセキュリティメリットを理解するには、『User Guide for Cisco Secure Access Control [Server](https://www.cisco.com/)』[英語] を参照してください。 (注)

Security Manager が初めて Cisco Secure ACS と通信するときに、デフォルト ロールの作成を Cisco ACS に指示します。このロールは、Cisco Secure ACS HTML インターフェイスの [Shared Profile Components] セクションに表示されます。また、TACACS+ による認可をカスタム サー ビスに指示します。このカスタムサービスは、HTMLインターフェイスの[InterfaceConfiguration] セクション内の [TACACS+ (Cisco IOS)] ページに表示されます。その後で、各 Security Manager ロールに含まれる権限を変更したり、これらのロールをユーザとユーザグループに適用したり できます。

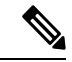

Cisco Security Manager 4.21 以降では、以前の ACS サーバーの代わりに Cisco Identity Services Engine (ISE) を認証に使用できます。 (注)

次のトピックで、Cisco Secure ACS と Security Manager の使用方法について説明します。

- ACS 統合要件 (17 ページ)
- 初期 Cisco Secure ACS セットアップ手順の概要 (18 ページ)
- Cisco Secure ACS で実行する統合手順 (19 ページ)
- CiscoWorks で実行する統合手順 (26 ページ)
- Daemon Manager の再起動 (31 ページ)
- NDG を使用しないユーザ グループへのロールの割り当て (32 ページ)

### **ACS** 統合要件

Cisco Secure ACS を使用するには、次の手順を完了する必要があります。

- Security Manager 内で必要な機能を実行するために必要な権限を含むロールを定義しまし た。
- Network Access Restriction(NAR)には、NAR をプロファイルに適用する場合に管理する デバイス グループ (またはデバイス) が含まれています。
- 管理対象デバイス名は、Cisco Secure ACS と Security Manager で綴りと大文字/小文字を合 わせる必要があります。この制限は、表示名に適用され、デバイス上で定義されるホスト 名には適用されません。ACS の命名制限は Security Manager の命名制限よりも厳密なた め、先に、ACS 内でデバイスを定義する必要があります。
- ASA セキュリティコンテキスト デバイスに関して満たさなければならないその他のデバ イス表示名要件があります。これらについては、NDGを使用しないデバイスのAAAクラ イアントとしての追加 (22 ページ)に記載されています。
- ネットワーク デバイス グループをイネーブルにする必要があります。

#### ヒント

- ACS 統合の前にデバイスが Security Manager にすでにインポートされている場合は、それ らのデバイスを AAA クライアントとして ACS に追加してから統合することを推奨しま す。AAA クライアントの名前は、Cisco Security Manager 内でのデバイスの表示名と一致 する必要があります。一致していないと、それらのデバイスは、ACS 統合後に Security Manager のデバイス リストに表示されなくなります。
- 複数の Cisco Secure ACS サーバを使用するフォールトトレラントなインフラストラクチャ の構築を強く推奨します。複数のサーバを使用することによって、いずれかの ACS サー バの通信機能が失われても、Security Manager 内の作業を継続できます。
- Cisco Secure ACS と統合できるのは 1 つのバージョンの Security Manager だけです。その ため、組織で2つの異なるバージョンのSecurityManagerが同時に使用されている場合は、 2 つの異なる Cisco Secure ACS サーバとの統合を実施する必要があります。ただし、別の ACS を使用しなくても、新しいバージョンの Security Manager にアップグレードできま す。
- Cisco Secure ACS 認証が使用されている場合でも、CiscoWorks Common Services ソフトウェ アは Compact Database や Database Checkpoint などの CiscoWorks Common Services 固有の

ユーティリティのローカル認可を使用します。これらのユーティリティを使用するには、 ユーザをローカルに定義して、適切な権限を付与する必要があります。

#### 関連項目

- 初期 Cisco Secure ACS セットアップ手順の概要 (18 ページ)
- Security Manager と Cisco Secure ACS の統合 (16ページ)

### 初期 **Cisco Secure ACS** セットアップ手順の概要

次の手順では、Cisco Secure ACS と Security Manager を使用して実行する必要のあるすべての タスクの概要を示します。この手順には、各ステップの実行に使用されるより詳しい手順への 参照が含まれています。

#### 関連項目

- ACS 統合要件 (17 ページ)
- Security Manager と Cisco Secure ACS の統合 (16 ページ)

#### ステップ **1** 管理認証および認可モデルを計画します。

SecurityManagerを使用する前に、管理モデルを決定する必要があります。これには、使用する予定の管理 ロールとアカウントの定義も含まれます。

潜在的管理者のロールと権限を定義するときに、イネーブルにするワークフローも考慮する必 要があります。この選択は、アクセスの制限方法に影響します。 ヒント

詳細については、次のトピックを参照してください。

- Cisco Secure ACS ロールについて (12 ページ)
- 『User Guide for Cisco Security [Manager](https://www.cisco.com/c/en/us/support/security/security-manager/products-user-guide-list.html)』 [英語]
- 『User Guide for Cisco Secure Access [Control](https://www.cisco.com/c/en/us/products/security/index.html) Server』

#### ステップ **2 CiscoSecure ACS**、**CiscoSecurity Manager**、および **CiscoWorks CommonServices** をインストールします。

Cisco Secure ACS をインストールします。別のサーバ上に CiscoWorks Common Services と Cisco Security Manager をインストールします。Cisco Secure ACS と Security Manager を同じサーバ上で実行しないでくだ さい。

詳細については、次のトピックを参照してください。

- 『Release Notes for Cisco Security Manager』[英語](サポートされている Cisco Secure ACS のバージョン の詳細)
- 、Common Services、および[のインストール](installation_guide_for_cisco_security_manager_427_chapter5.pdf#nameddest=unique_30)
- 『[Installation](https://www.cisco.com/c/en/us/products/security/index.html) Guide for Cisco Secure ACS for Windows Server』 [英語]

#### ステップ **3 Cisco Secure ACS** で統合手順を実行します。

Security Manager ユーザを ACS ユーザとして定義し、それらを計画されたロールに基づいてユーザ グルー プに割り当て、すべての管理対象デバイス(および CiscoWorks/Security Manager サーバ)を AAA クライア ントとして追加し、管理制御ユーザを作成します。

詳細については、Cisco Secure ACS で実行する統合手順 (19 ページ)を参照してください。

#### ステップ **4 CiscoWorks Common Services** で統合手順を実行します。

Cisco Secure ACS で定義されたシステム識別ユーザと一致するローカル ユーザを設定し、同じユーザをシ ステム識別セットアップ用に定義し、ACS を AAA セットアップ モードとして設定し、SMTP サーバとシ ステム管理者の電子メール アドレスを設定します。

詳細については、CiscoWorks で実行する統合手順 (26ページ)を参照してください。

#### ステップ **5 Daemon Manager** を再起動します。

Security Manager サーバの Daemon Manager を再起動して、構成した AAA 設定を有効にします。

詳細については、Daemon Manager の再起動 (31ページ)を参照してください。

#### ステップ **6 Cisco Secure ACS** でユーザ グループにロールを割り当てます。

CiscoSecure ACS で設定されたユーザ グループごとにロールを割り当てます。使用すべき手順は、Network Device Group (NDG; ネットワーク デバイス グループ) を設定したかどうかによって異なります。

詳細については、Cisco Secure ACS でのユーザ グループへのロール割り当て (32ページ)を参照してく ださい。

### **Cisco Secure ACS** で実行する統合手順

次のトピックで、Cisco Security Manager と統合する場合に Cisco Secure ACS で実行すべき手順 について説明します。列挙された順にタスクを実行します。これらの項で説明する手順の詳細 については、『*User Guide for Cisco Secure Access Control Server*』[英語] を参照してください。

- **1.** <XREF>
- **2.** <XREF>
- **3.** <XREF>

### **Cisco Secure ACS** でのユーザとユーザ グループの定義

Security ManagerのすべてのユーザをCiscoSecure ACSで定義し、彼らの職務権限に応じたロー ルを割り当てる必要があります。この最も簡単な方法は、ACS で使用可能なデフォルト ロー ルに従ってユーザを複数のグループに分ける方法です。たとえば、すべてのシステム管理者を あるグループに割り当て、すべてのネットワーク オペレータを別のグループに割り当てると いった具合です。ACS内のデフォルトロールの詳細については、Cisco Secure ACS デフォルト ロール (12 ページ)を参照してください。

デバイスに対するフル権限を持つ System Administrator ロールを割り当てる新しいユーザを作 成する必要があります。このユーザに対して設定された資格情報が、後で、CiscoWorks の [System Identity Setup] ページで使用されます。システム識別ユーザの定義 (28 ページ)を参 照してください。

この段階で、ユーザを複数のグループに割り当てることはまれであることに注意してくださ い。これらのグループに対する実際のロールの割り当ては、CiscoWorks、Security Manager、お よびその他のアプリケーションが Cisco Secure ACS に登録された後で実行されます。

- $\Omega$
- この手順では、初期 Cisco Secure ACS 統合中のユーザアカウントの作成方法について説明しま す。統合を完了したら、ユーザアカウントを作成して、適切なグループに割り当てることがで きます。 ヒント

- ACS 統合要件 (17 ページ)
- 初期 Cisco Secure ACS セットアップ手順の概要 (18 ページ)
- Cisco Secure ACS でのユーザ グループへのロール割り当て (32 ページ)
- ステップ1 Cisco Secure ACS にログインします。
- ステップ2 次の手順を使用して、フル権限を持つユーザを設定します。ユーザーとユーザーグループの設定時に使用 可能なオプションの詳細については、『User Guide for Cisco Secure Access Control Server』[英語] を参照して ください。
	- a) ナビゲーションバーの [ユーザー設定 (User Setup) ] をクリックします。
	- b) [ユーザー設定 (User Setup) ] ページで、新しいユーザーの名前を入力して [追加/編集 (Add/Edit)] を クリックします。
		- [管理者 (admin) 1という名前のユーザーは作成しないでください。adminユーザはSecurity Manager のフォールバック ユーザです。ACS システムが何らかの理由で停止した場合は、 admin アカウントを使用して Security Manager サーバ上の CiscoWorks Common Services にロ グインし、AAAモードをCiscoWorksローカル認証に変更して、製品の使用を続けることが できます。 ヒント
	- c) [User Setup] の下の [Password Authentication] リストから認証方式を選択します。
	- d) 新しいユーザのパスワードを入力して確認します。
	- e) ユーザーに割り当てるべきグループとして [グループ1(Group 1)] を選択します。
	- f) [送信(Submit)] をクリックしてユーザーアカウントを作成します。
- ステップ **3** SecurityManagerユーザごとにこのプロセスを繰り返します。ユーザは割り当てられたロールに基づいてグ ループに分けることを推奨します。
	- グループ 1:System Administrator
	- グループ 2 : Security Administrator
- グループ 3:Security Approver
- グループ 4:Network Administrator
- グループ 5:Approver
- グループ 6:Network Operator
- グループ 7:Help Desk

各ロールに関連付けられたデフォルト権限の詳細については、SecurityManager内の権限とロールのデフォ ルトの関連付け (14ページ)を参照してください。ユーザ ロールのカスタマイズ方法については、Cisco Secure ACS ロールのカスタマイズ (13ページ)を参照してください。

- この段階で、グループはどのロールも定義されていないユーザの集合でしかありません。統合 プロセスが完了してから、各ユーザにロールを割り当てます。Cisco Secure ACS でのユーザ グ ループへのロール割り当て (32 ページ)を参照してください。 (注)
- ステップ **4** CiscoWorks Common Services でシステム識別ユーザとして使用する新しいユーザを作成します。このユー ザをシステム管理者グループに割り当て、デバイスに対するすべての特権を付与します。このユーザに対 して設定された資格情報が、後で、CiscoWorks の [System Identity Setup] ページで使用されます。システム 識別ユーザの定義 (28 ページ)を参照してください。
- ステップ **5** 「Cisco Secure ACS での管理対象デバイスの AAA クライアントとしての追加 (21 ページ)」に進みま す。

### **Cisco Secure ACS** での管理対象デバイスの **AAA** クライアントとしての追加

Security Manager にデバイスをインポートするには、Cisco Secure ACS で各デバイスを AAA ク ライアントとして設定する必要があります。加えて、CiscoWorks/Security Manager サーバを AAA クライアントとして設定する必要があります。

Security Manager が、ファイアウォールデバイス上で設定されたセキュリティコンテキストを 管理している場合は、それぞれのコンテキストを個別に Cisco Secure ACS に追加する必要があ ります。

管理対象デバイスを追加する方式は、NDG を作成して特定のデバイス セットの管理にユーザ を制限するかどうかによって異なります。次のように進めます。

• 特定の NDG へのアクセスだけをユーザに許可する場合は、Security Manager で使用する ネットワーク デバイス グループの設定 (23ページ)に記載されているようにデバイスを 追加します。

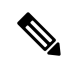

デバイスがネットワークデバイスグループに分類される必要はありませんが、SecurityManager はNDGにあるSecurity Managerネットワークデバイスを要求します。「Not Assigned」はNDG ではありません。複数の NDG が必要でない場合は、すべてのデバイスを Not Assigned からデ フォルトの NDG に移動することを推奨します。 (注)

#### **NDG** を使用しないデバイスの **AAA** クライアントとしての追加

この手順では、デバイスを Cisco Secure ACS の AAA クライアントとして追加する方法につい て説明します。使用可能なオプションの詳細については、『User Guide for Cisco Secure [Access](https://www.cisco.com/c/en/us/products/security/index.html) [Control](https://www.cisco.com/c/en/us/products/security/index.html) Server』[英語] を参照してください。

 $\boldsymbol{\varOmega}$ 

CiscoWorks/Security Manager サーバを AAA クライアントとして追加することを忘れないでく ださい。 ヒント

#### 関連項目

- ACS 統合要件 (17 ページ)
- 初期 Cisco Secure ACS セットアップ手順の概要 (18 ページ)
- ステップ **1** Cisco Secure ACS のナビゲーションバーで、[ネットワーク構成(Network Configuration)] をクリックし ます。
- ステップ **2** [AAAクライアント(AAA Clients)]テーブルの下で[エントリの追加(Add Entry)]をクリックします。

ステップ3 FAdd AAA Client] ページで AAA クライアントのホスト名 (32 文字以下) を入力します。AAA クライア ントのホスト名は、Security Manager 内でデバイスとして使用する予定の表示名と一致させる必要があり ます。

> たとえば、Security Manager でドメイン名をデバイス名に付加する場合は、ACS 内の AAA クライアント のホスト名を<device\_name>.<domain\_name>にする必要があります。

> CiscoWorks サーバに名前を付ける場合は、完全修飾ホスト名を使用することを推奨します。ホスト名の 綴りが正しいことを確認してください(ホスト名は大文字と小文字が区別されません)。

> その他の命名規則には、ASA セキュリティコンテキスト **<parent\_display\_name> \_<context\_name>** が含 まれます。

- ステップ **4** [AAA Client IP Address] フィールドにネットワーク デバイスの IP アドレスを入力します。デバイスに IP アドレスが設定されていない場合(仮想センサーや仮想コンテキストなど)は、アドレスの代わりに単 語の **dynamic** を入力します。
	- マルチホーム デバイス(複数の NIC が実装されたデバイス)を追加している場合は、各 NIC の IP アドレスを入力します。各アドレスの間で **Enter** を押します。加えて、Security Manager サーバ上の gatekeeper.cfg ファイルを変更する必要があります。 (注)
- ステップ **5** [Key] フィールドに共有秘密キーを入力します。
- ステップ **6** [認証方法(Authenticate Using)] リストから [TACACS+ (Cisco IOS)(TACACS+ (Cisco IOS))] を選択し ます。
- ステップ **7** [送信(Submit)] をクリックして変更を保存します。追加したデバイスが [AAA Clients] テーブル内に表 示されます。
- ステップ **8** このプロセスを繰り返して、新しいデバイスを追加します。
- ステップ **9** 追加したデバイスを保存するには、[送信して再起動(Submit + Restart)] をクリックします。

ステップ **10** 「Cisco Secure ACS での管理制御ユーザの作成 (26 ページ)」に進みます。

#### **Security Manager** で使用するネットワーク デバイス グループの設定

Cisco Secure ACS を使用すれば、特定の管理対象デバイスを含む NDG を設定できます。たと えば、地理的地域別の NDG や組織構造と一致する NDG を作成できます。NDG を Security Manager と一緒に使用すれば、管理対象デバイスに応じて、さまざまなレベルの権限をユーザ に付与できます。たとえば、NDG を使用することによって、ユーザ A に、ヨーロッパに設置 されたデバイスに対するシステム管理者権限とアジアに設置されたデバイスに対するヘルプデ スク権限を割り当てることができます。その後で、正反対の権限をユーザBに割り当てること ができます。

NDG は直接はユーザに割り当てません。その代わりに、ユーザ グループごとに定義したロー ルに NDG を割り当てます。各 NDG は 1 つのロールにしか割り当てることができませんが、 各ロールに複数の NDG を含めることができます。これらの定義は、選択されたユーザ グルー プの定義の一部として保存されます。

#### ヒント

- 各デバイスは 1 つの NDG のメンバーにしかなれません。
- NDG は、Security Manager で設定可能なデバイスグループに関連付けられません。
- NDG の管理方法については、『*User Guide for Cisco Secure Access Control Server*』[英語] を 参照してください。

次のトピックで、NDG の設定に関する基本的な情報とステップについて説明します。

- <XREF>
- $\cdot$  <XREF>
- $\cdot$  <XREF>
- $\cdot$  <XREF>

#### **NDG** とユーザ権限

NDG はユーザを特定のデバイス セットに制限するため、次のように、ポリシー権限に影響し ます。

- ポリシーを表示するには、そのポリシーが割り当てられた少なくとも*1*つのデバイスに対 する権限を持っている必要があります。
- ポリシーを変更するには、そのポリシーが割り当てられたすべてのデバイスに対する権限 を持っている必要があります。
- VPN ポリシーを表示、変更、または割り当てるには、VPN トポロジ内のすべてのデバイ スに対する権限を持っている必要があります。

• デバイスにポリシーを割り当てるには、ポリシーが割り当てられた他のデバイスに対する 権限を持っているかどうかに関係なく、そのデバイスの権限のみが必要です(上述したよ うに、VPNポリシーは例外です)。ただし、権限を持っていないデバイスに割り当てられ ているポリシーを変更することはできません。

$$
\alpha
$$

オブジェクトを変更するには、そのオブジェクトを使用しているすべてのデバイスに対する変 更権限を持っている必要はありません。ただし、そのデバイス上で定義されたデバイスレベル のオブジェクトの上書きを変更するには、特定のデバイスに対する変更権限を持っている必要 があります。 (注)

#### 関連項目

- <XREF>
- <XREF>

#### **NDG** 機能のアクティブ化

NDG を作成して、デバイスを追加するには、NDG 機能をアクティブにする必要があります。

#### 関連項目

- $\cdot$  <XREF>
- $\cdot$  <XREF>
- $\cdot$  <XREF>
- $\cdot$  <XREF>
- ステップ **1** Cisco Secure ACS のナビゲーションバーで、[インターフェイスコンフィギュレーション(Interface Configuration)] をクリックします。
- ステップ2 [詳細オプション (Advanced Options) ] をクリックします。
- ステップ **3** スクロールダウンしてから、[ネットワークデバイスグループ(Network Device Groups)] チェックボック スをオンにします。
- ステップ **4 [**送信(**Submit**)**]** をクリックします。
- ステップ **5** <XREF> で続行します。

#### **NDG** の作成

この手順では、NDG を作成して、デバイスを追加する方法について説明します。各デバイス は 1 つの NDG にしか属することができません。

#### $\mathcal{Q}$

ヒント CiscoWorks/Security Manager サーバを含む特別な NDG を作成することを強く推奨します。

#### はじめる前に

NDG 機能のアクティブ化 (24ページ)に記載されているように、NDG 機能をアクティブに します。

#### 関連項目

- NDG とロールのユーザ グループへの関連付け (33ページ)
- NDG とユーザ権限 (23 ページ)
- Security Manager で使用するネットワーク デバイス グループの設定 (23 ページ)

**ステップ1** ナビゲーションバーで、[ネットワーク構成(Network Configuration)] をクリックします。 最初は、すべてのデバイスが Not Assigned に配置されます。この場所には、NDG 内に存在しなかったすべ

てのデバイスが保存されます。[未割り当て(Not Assigned)] は NDG でないことに注意してください。

ステップ **2** NDG を作成します。

- a) [エントリの追加 (Add Entry) ] をクリックします。
- b) [New Network Device Group] ページで、NDG の名前を入力します。最大長は 24 文字です。スペースを 使用できます。
- c) (任意)NDG 内のすべてのデバイスで使用されるキーを入力します。NDG 用のキーを定義すると、 NDG 内の個別のデバイスに対して定義されたすべてのキーが上書きされます。
- d) [送信(Submit)] をクリックして NDG を保存します。
- e) このプロセスを繰り返して、新しい NDG を作成します。
- ステップ **3** NDG にデバイスを追加します。各デバイスは 1 つの NDG のメンバーにしかなれないことに注意してくだ さい。
	- a) [Network Device Groups] エリアで、NDG の名前をクリックします。
	- b) [AAAクライアント(AAA Clients)] エリアで、[エントリの追加(Add Entry)] をクリックします。
	- c) NDG に追加するデバイスの詳細を定義してから、[送信(Submit)] をクリックします。詳細について は、NDG を使用しないデバイスの AAA クライアントとしての追加 (22 ページ)を参照してくださ い。
	- d) このプロセスを繰り返して、残りのデバイスを NDG に追加します。Not Assigned カテゴリに残すこと を検討すべき唯一のデバイスが、デフォルト AAA サーバです。
	- e) 最後のデバイスを設定したら、[送信して再起動(Submit + Restart)] をクリックします。
- ステップ **4** 「Cisco Secure ACS での管理制御ユーザの作成 (26 ページ)」に進みます。

Cisco Secure ACS と CiscoWorks Common Services の統合プロセスが完了しなければ、ロールを 各 NDG に関連付けることができません。NDG とロールのユーザ グループへの関連付け (33 ページ) を参照してください。 ヒント

#### **Cisco Secure ACS** での管理制御ユーザの作成

Cisco Secure ACS の [Administration Control] ページを使用して、CiscoWorks Common Services の AAAセットアップモードの定義に使用される管理者アカウントを定義します。SecurityManager は、このアカウントを使用して、ACSサーバにアクセスしてアプリケーションを登録したり、 デバイス グループ メンバーシップとグループ セットアップを問い合わせたり、その他の基本 的な ACS とのデータのやり取りを行ったりします。詳細については、CiscoWorks での AAA セットアップ モードの設定 (29 ページ)を参照してください。

#### 関連項目

- ACS 統合要件 (17 ページ)
- •初期 Cisco Secure ACS セットアップ手順の概要 (18 ページ)
- ステップ **1** Cisco Secure ACS のナビゲーションバーで、[管理コントロール(Administration Control)] をクリックしま す。
- ステップ2 [管理者を追加 (Add Administrator) ] をクリックします。
- ステップ **3** [Add Administrator] ページで、管理者の名前とパスワードを入力します。
- ステップ **4** 次の管理者特権を選択します。

• Under Users and Group Setup

- グループ内のユーザに対する読み取りアクセス
- これらのグループの読み取りアクセス
- Under Shared Profile Components
	- デバイス コマンド セット タイプの作成
- ネットワーク構成
- ステップ **5** [送信(Submit)] をクリックして管理者を作成します。管理者の設定時に使用可能なオプションの詳細に ついては、『User Guide for Cisco Secure Access [Control](https://www.cisco.com/c/en/us/products/security/index.html) Server』[英語] を参照してください。

### **CiscoWorks** で実行する統合手順

Cisco Secure ACS での統合タスク(Cisco Secure ACS で実行する統合手順 (19 ページ)を参 照)が完了したら、CiscoWorks Common Services でいくつかのタスクを完了する必要がありま す。Common Services は、Cisco Security Manager などのインストール対象アプリケーションの Cisco Secure ACS への登録を実行します。

次のトピックで、Cisco Security Manager と統合する場合に CiscoWorks Common Services で実行 する手順について説明します。

- CiscoWorks でのローカル ユーザの作成 (27 ページ)
- システム識別ユーザの定義 (28 ページ)
- CiscoWorks での AAA セットアップ モードの設定 (29 ページ)
- ACS ステータス通知用の SMTP サーバとシステム管理者の電子メール アドレスの設定  $(30 \leftarrow \vee)$

#### **CiscoWorks** でのローカル ユーザの作成

CiscoWorks Common Services の [Local User Setup] ページを使用して、Cisco Secure ACS で作成 されたシステム識別ユーザ(Cisco Secure ACS でのユーザとユーザ グループの定義 (19 ペー ジ)を参照)とまったく同じローカル ユーザ アカウントを作成します。このローカル ユーザ アカウントは、後で、システム識別セットアップに使用されます。詳細については、システム 識別ユーザの定義 (28 ページ)を参照してください。

#### 関連項目

- ACS 統合要件 (17 ページ)
- 初期 Cisco Secure ACS セットアップ手順の概要 (18 ページ)

ステップ **1** 次のパスに従い、Common Services の [Local User Setup] ページに移動します。

Security Manager がインストールされているサーバ > Cisco Security Manager アプリケーションのデスクトップ アイコン > [管理者 (admin) ] アカウントログイン > [Server Administration] > [Server]> (メニュー セレクタ記号) > [Security] > [Single-Server Management] > [Local User Setup]

- **ステップ2** [追加 (Add) ] をクリックします。
- ステップ **3** Cisco Secure ACS でシステム識別ユーザを作成したときに入力したものと同じ名前とパスワードを入力し ます。Cisco Secure ACS でのユーザとユーザ グループの定義 (19 ページ) を参照してください。
- ステップ **4** [Roles] の下のチェックボックスをすべてオンにします。

**ステップ5 [OK (OK) 1をクリックしてユーザーを作成します。** 

### システム識別ユーザの定義

CiscoWorks Common Services の [System Identity Setup] ページを使用して、同じサーバ上に配置 された同じドメインおよびアプリケーションプロセスに属しているサーバ間通信をイネーブル にする信頼ユーザ(システム識別ユーザと呼ばれる)を作成します。アプリケーションは、シ ステム識別ユーザを使用して、リモート CiscoWorks サーバ上のプロセスを認証します。これ は、特に、ユーザのログイン前に、アプリケーションの同期化が必要な場合に役立ちます。

加えて、システム識別ユーザは、プライマリ タスクがすでにログイン ユーザに対して認可さ れている場合にサブタスクを実行するためによく使用されます。

ここで設定したシステム識別ユーザは、CiscoWorksではローカルユーザとして(すべてのロー ルが割り当てられる)、ACSではデバイスに対するすべての特権を持つユーザとして定義する 必要もあります。必要な特権を持つユーザを選択しなかった場合は、Security Manager で設定 されたすべてのデバイスとポリシーを表示できない可能性があります。先に進む前に次の手順 を実行したことを確認してください。

- Cisco Secure ACS でのユーザとユーザ グループの定義 (19 ページ)
- CiscoWorks でのローカル ユーザの作成 (27 ページ)

#### 関連項目

- ACS 統合要件 (17 ページ)
- 初期 Cisco Secure ACS セットアップ手順の概要 (18ページ)

ステップ1 次のパスに従い、Common Services の [System Identify Setup] ページに移動します。

Security Manager がインストールされているサーバ > Cisco Security Manager アプリケーションのデスクトップ アイコン > [管理者 (admin) 1アカウントログイン > [Server Administration] > [Server]>(メニュー セレクタ記号)> [Security] > [Multi-Server Trust Management] > [System Identity Setup]

- ステップ **2** Cisco Secure ACS で作成したシステム識別ユーザの名前を入力します。Cisco Secure ACS でのユーザとユー ザ グループの定義 (19 ページ)を参照してください。
- ステップ **3** このユーザのパスワードを入力して確認します。

ステップ **4** [Apply] をクリックします。

### **CiscoWorks** での **AAA** セットアップ モードの設定

CiscoWorks Common Services の [AAA Setup Mode] ページを使用して、Cisco Secure ACS を必要 なポートと共有秘密キーを含むAAAサーバとして定義します。加えて、最大2台のバックアッ プ サーバを定義できます。

この手順は、CiscoWorks と Security Managerの Cisco Secure ACS への登録を実行します。

ر که

CiscoWorks Common Services または Cisco Security Manager をアンインストールした場合は、こ こで設定した AAA セットアップが保存されません。加えて、この設定はバックアップして再 インストール後に復元できません。そのため、いずれかのアプリケーションの新しいバージョ ンにアップグレードする場合は、AAA セットアップモードを再設定して、Security Manager を ACSに再登録する必要があります。差分アップデートの場合は、このプロセスが必要ありませ ん。。ACS への Security Manager の再登録以外に、既存のシステム識別ユーザーを設定し、新 しく導入された権限を付与する必要があります。そうしないと、RBAC が正常に機能しませ ん。システム識別ユーザの定義 (28 ページ)を参照してください。 ヒント

#### 関連項目

- ACS 統合要件 (17 ページ)
- 初期 Cisco Secure ACS セットアップ手順の概要 (18 ページ)
- ステップ **1** 次のパスに従い、Common Services の [AAA Mode Setup] ページに移動します。

Security Manager がインストールされているサーバ >

Cisco Security Manager アプリケーションのデスクトップ アイコン >

[管理者(admin)] アカウントログイン >

[Server Administration] >

[Server]> (メニュー セレクタ記号) >

[Security] >

[AAA Mode Setup]

- ステップ **2** [使用可能なログインモジュール(Available Login Modules)] の下で [TACACS+(TACACS+)] を選択し ます。
- ステップ3 AAA タイプとして [ACS (ACS) ] を選択します。
- ステップ **4** 最大 3 つの Cisco Secure ACS サーバの IP アドレスを [Server Details] エリアに入力します。セカンダリ サーバとターシャリサーバは、プライマリサーバで障害が発生した場合のバックアップとして機能しま す。すべてのサーバで同じバージョンの Cisco Secure ACS が実行している必要があります。
- 設定されたすべての TACACS+ サーバーが応答しなかった場合は、*admin* CiscoWorks ローカ ルアカウントを使用してログインしてから、AAA モードを Non-ACS/CiscoWorks Local に変更 する必要があります。TACACS+ サーバのサービスが回復されたら、AAA モードを ACS に変 更する必要があります。 (注)
- ステップ **5** [Login] エリアで、Cisco Secure ACS の [Administration Control] ページで定義した管理者の名前を入力しま す。詳細については、Cisco Secure ACS での管理制御ユーザの作成 (26 ページ)を参照してください。
- ステップ **6** この管理者のパスワードを入力して確認します。
- ステップ **7** Security Manager サーバを Cisco Secure ACS の AAA クライアントとして追加したときに入力した共有秘 密キーを入力して確認します。NDGを使用しないデバイスのAAAクライアントとしての追加 (22ペー ジ)を参照してください。
- ステップ **8** [すべてのインストール済みアプリケーションをACSに登録(Register all installed applications with ACS)] チェックボックスをオンにして、SecurityManagerとその他のインストール済みアプリケーションをCisco Secure ACS に登録します。
- ステップ **9** [Apply]をクリックして設定値を保存します。経過表示バーに登録の進捗が表示されます。登録が完了す るとメッセージが表示されます。
- ステップ **10** Cisco Security Manager の Daemon Manager サービスを再起動します。Daemon Manager の再起動 (31 ペー ジ)を参照してください。
- ステップ **11** Cisco Secure ACS に再ログインしてロールを各ユーザ グループに割り当てます。Cisco Secure ACS での ユーザ グループへのロール割り当て (32 ページ) を参照してください。

#### **ACS** ステータス通知用の **SMTP** サーバとシステム管理者の電子メール アドレスの設定

すべての ACS サーバが使用不能になった場合は、Security Manager でタスクを実行できませ ん。ログイン ユーザは、ACS 認可が必要なタスクを実行しようとすると、強制的に(変更を 保存する機会を与えられずに)アプリケーションからログアウトされます。

SMTP サーバとシステム管理者を識別するように Common Services を設定した場合は、すべて の ACS サーバが使用不能になったときに、Security Manager から管理者に電子メール メッセー ジが送信されます。このメッセージにより、早急な対応を必要とする問題に対して警告を出す ことができます。管理者は、Common Services から非 ACS 関連イベントに関する電子メール メッセージを受け取ることもあります。

$$
\mathcal{L}_{\mathcal{L}}
$$

Security Manager は、展開ジョブの完了、アクティビティの承認、ACL ルールの期限切れなど のイベント タイプに関する電子メール通知を送信できます。ここで設定する SMTP サーバは これらの通知にも使用されますが、送信者の電子メール アドレスは Security Manager で設定さ れます。このような電子メールアドレスの設定方法については、[このバージョンの製品の『](https://www.cisco.com/c/en/us/support/security/security-manager/products-user-guide-list.html)User Guide for Cisco Security [Manager](https://www.cisco.com/c/en/us/support/security/security-manager/products-user-guide-list.html)』[英語] か、クライアントのオンラインヘルプを参照してくだ さい。 ヒント

ステップ **1** 次のパスに従い、Common Services の [System Preferences] ページに移動します。

Security Manager がインストールされているサーバ > Cisco Security Manager アプリケーションのデスクトップ アイコン > [管理者 (admin) ] アカウントログイン > [Server Administration] > [Server]> (メニュー セレクタ記号) > [Admin] > システム設定

- ステップ **2** [System Preferences] ページで、Security Manager が使用可能な SMTP サーバのホスト名または IP アドレスを 入力します。SMTP サーバは、電子メール メッセージの送信に対してユーザ認証を要求できません。
- ステップ **3** CiscoWorksが電子メールの送信に使用可能な電子メールアドレスを入力します。これは、SecurityManager の通知の送信に使用される電子メール アドレスと同じにする必要はありません。

ACS サーバが使用不能になると、このアカウントに(およびこのアカウントから)メッセージが送信され ます。

ステップ **4** [Apply] をクリックして変更内容を保存します。

### **Daemon Manager** の再起動

この手順では、Security Manager サーバの Daemon Manager の再起動方法について説明します。 この操作は、構成した AAA 設定値を有効にするために行う必要があります。そうすれば、 Cisco Secure ACS で定義された資格情報を使用して CiscoWorks に再ログインできます。

- 初期 Cisco Secure ACS セットアップ手順の概要 (18 ページ)
- ACS 統合要件 (17 ページ)
- ステップ **1** Security Manager サーバがインストールされたマシンにログインします。
- ステップ2 [スタート (Start) ]>[プログラム (Programs) ]>[管理ツール (Administrative Tools) ]>[サービス (Services) ] を選択して [サービス (Services) ] ウィンドウを開きます。
- ステップ3 右ペインに表示されたサービスのリストから、[Cisco Security Manager Daemon Manager (Cisco Security Manager Daemon Manager)] を選択します。
- ステップ **4** ツールバーで [サービスの再起動(Restart Service)] ボタンをクリックします。
- ステップ **5** 「Cisco Secure ACS でのユーザ グループへのロール割り当て (32 ページ)」に進みます。

### **Cisco Secure ACS** でのユーザ グループへのロール割り当て

CiscoWorks、Security Manager、およびその他のインストール済みアプリケーションを Cisco Secure ACS に登録したら、Cisco Secure ACS で設定したユーザ グループのそれぞれにロールを 割り当てることができます。これらのロールによって、各グループ内のユーザがSecurityManager で実行を許可されるアクションが決定されます。

ユーザ グループにロールを割り当てる手順は、NDG が使用されるかどうかによって異なりま す。

- NDG を使用しないユーザ グループへのロールの割り当て (32 ページ)
- NDG とロールのユーザ グループへの関連付け (33 ページ)

CiscoWorks/SecurityManagerサーバーを含む特別なNDGを作成することによって、CiscoSecurity Manager と ACS の統合はより有効に機能します。

### **NDG** を使用しないユーザ グループへのロールの割り当て

この手順では、NDG が定義されていない場合のユーザ グループへのデフォルト ロールの割り 当て方法について説明します。詳細については、CiscoSecureACSデフォルトロール(12ペー ジ)を参照してください。

#### はじめる前に

- デフォルト ロールごとにユーザ グループを作成します。Cisco Secure ACS でのユーザと ユーザ グループの定義 (19 ページ)を参照してください。
- 次のトピックに記載された手順を実行します。
	- Cisco Secure ACS で実行する統合手順 (19 ページ)
	- CiscoWorks で実行する統合手順 (26 ページ)

- CiscoWorks ロールについて (8 ページ)
- Cisco Secure ACS ロールについて (12 ページ)
- ステップ **1** Cisco Secure ACS にログインします。
- ステップ **2** ナビゲーションバーの [グループ設定(Group Setup)] をクリックします。
- ステップ **3** リストから System Administrator 用のユーザーグループを選択(Cisco Secure ACS でのユーザとユーザ グ ループの定義 (19ページ)を参照) してから、[設定の編集 (Edit Settings) ] をクリックします。

<sup>(</sup>注)

グループ名を意味のある名前に変更して、正しいグループを特定しやすいようにすることがで きます。グループを選択して、[グループ名の変更(Rename Group)] をクリックし、名前を変 更します。 ヒント

ステップ **4** このグループに System Administrator ロールを割り当てます。

- a) [TACACS+ Settings] の下の [CiscoWorks] エリアまでスクロール ダウンします。
- b) 最初の[割り当て(Assign)]オプションを選択して、CiscoWorksロールのリストから[SystemAdministrator (System Administrator)] を選択します。
- c) [Cisco Security Manager Shared Services] エリアまでスクロール ダウンします。
- d) 最初の [割り当て(Assign)] オプションを選択して、Cisco Secure ACS ロールのリストから [System Administrator (System Administrator) 1を選択します。
- e) [送信 (Submit)] をクリックして、グループ設定を保存します。

ステップ **5** 残りのロールに対してこのプロセスを繰り返して、各ロールを適切なユーザ グループに割り当てます。

CiscoSecure ACS で [Security Approver] ロールまたは [Security Administrator] ロールを選択するときは、最も 近い CiscoWorks ロールとして [Network Administrator] を選択することを推奨します。

ACS 内のデフォルト ロールのカスタマイズ方法については、CiscoSecure ACS ロールのカスタマイズ (13 ページ)を参照してください。

### **NDG** とロールのユーザ グループへの関連付け

NDG とロールを関連付けて Security Manager で使用する場合は、[Group Setup] ページの次の 2 か所で定義を作成する必要があります。

- [CiscoWorks] エリア
- [Cisco Security Manager] エリア

各エリア内の定義は、できるだけ細部まで一致する必要があります。CiscoWorks Common Services 内に存在しないカスタム ロールまたは ACS ロールを関連付ける場合は、そのロール に割り当てられた権限に基づいて、できるだけ近い定義を作成するようにします。

Security Manager で使用されるユーザ グループごとの関連付けを作成する必要があります。た とえば、西部地域のサポート担当者を含むユーザ グループがある場合は、そのユーザ グルー プを選択して、西部地域内のデバイスを含む NDG と Help Desk ロールを関連付けることがで きます。

#### はじめる前に

NDG機能をアクティブにして、NDGを作成します。SecurityManagerで使用するネットワーク デバイス グループの設定 (23 ページ) を参照してください。

- ACS 統合要件 (17 ページ)
- 初期 Cisco Secure ACS セットアップ手順の概要 (18 ページ)
- ステップ1 ナビゲーションバーの [グループ設定 (Group Setup) ] をクリックします。
- ステップ **2** [グループ(Group)]リストからユーザーグループを選択してから、[設定の編集(EditSettings)]をクリッ クします。
	- グループ名を意味のある名前に変更して、正しいグループを特定しやすいようにすることがで きます。グループを選択して、[グループ名の変更(Rename Group)] をクリックし、名前を変 更します。 ヒント
- ステップ **3** CiscoWorks 内で使用する NDG とロールをマップします。
	- a) [GroupSetup]ページで、[TACACS+ Settings]の下の[CiscoWorks]エリアまでスクロールダウンします。
	- b) [ネットワークデバイスグループ単位のCiscoworksの割り当て(Assign a Ciscoworks on a per Network Device Group Basis) 1を選択します。
	- c) [Device Group] リストから NDG を選択します。
	- d) この NDG を関連付けるべきロールを 2 つめのリストから選択します。
	- e) [関連付けの追加(Add Association)] をクリックします。関連付けが [Device Group] ボックスに表示さ れます。
	- f) このプロセスを繰り返して、新しい関連付けを作成します。
	- g) 関連付けを削除するには、[デバイスグループ(Device Group)] からそれを選択して、[関連付けの削 除 (Remove Association) 1をクリックします。
- ステップ **4** CiscoSecurity Manager 内で使用する NDG とロールをマップします。以前のステップで定義した関連付けに できるだけ近い関連付けを作成する必要があります。
	- a) [Group Setup] ページで、[TACACS+ Settings] の下の [Cisco Security Manager] エリアまでスクロール ダ ウンします。
	- b) [ネットワークデバイスグループ単位のCiscoSecurity Managerの割り当て(Assign aCiscoSecurity Manager on a per Network Device Group Basis)] を選択します。
	- c) [Device Group] リストから NDG を選択します。
	- d) この NDG を関連付けるべきロールを 2 つめのリストから選択します。
	- e) [関連付けの追加(Add Association)] をクリックします。関連付けが [Device Group] ボックスに表示さ れます。
	- f) このプロセスを繰り返して、新しい関連付けを作成します。
		- Cisco Secure ACS で [Security Approver] ロールまたは [Security Administrator] ロールを選択す るときは、最も近い CiscoWorks ロールとして [Network Administrator] を選択することを推 奨します。 (注)
		- CiscoWorks Common Services には、「Network Administrator」と呼ばれるデフォルトのロー ルがあります。Cisco Secure ACS には、「Network Admin」と呼ばれるデフォルトのロール があります。これらのロールは同一ではありません。 Cisco Security Manager のいくつかの 権限が異なります。 (注)
- ステップ **5** [Submit] をクリックして設定値を保存します。
- ステップ **6** このプロセスを繰り返して、残りのユーザ グループ用の NDG を定義します。
- ステップ **7** 作成した関連付けを保存するには、[送信して再起動(Submit + Restart)] をクリックします。

ACS 内のデフォルト ロールのカスタマイズ方法については、CiscoSecure ACS ロールのカスタマイズ (13 ページ)を参照してください。

# **SecurityManager**と**ACS**の相互作用のトラブルシューティ ング

次のトピックで、Security Manager と Cisco Secure ACS の相互作用が原因で発生する可能性の ある一般的な問題の解決方法について説明します。

- 複数のバージョンの Security Manager と 1 つの ACS の使用 (35 ページ)
- ACS モードで認証に失敗する (36 ページ)
- 読み取り専用アクセスが付与されたシステム管理者 (36 ページ)
- ACS の変更が Security Manager に表示されない (37 ページ)
- ACS で設定されたデバイスが Security Manager に表示されない (37 ページ)
- Cisco Secure ACS が到達不能になった後の Security Manager での作業 (38 ページ)
- Cisco Secure ACS へのアクセスの復元 (38 ページ)
- マルチホーム デバイスに伴う認証の問題 (39 ページ)
- NAT 境界の背後に設置されたデバイスに伴う認証の問題 (39 ページ)

### 複数のバージョンの **Security Manager** と **1** つの **ACS** の使用

1 つの Cisco Secure ACS を 2 つの異なるバージョンの Security Manager と一緒に使用すること はできません。たとえば、Security Manager 3.3.1 と Cisco Secure ACS を統合してから、別の部 署で既存のインストールをアップグレードせずに Security Manager 4.0.1 の使用を計画している 場合は、Security Manager 4.0.1と、Security Manager 3.3.1用に使用されているものとは別のACS を統合する必要があります。

既存の Security Manager インストールをアップグレードすれば、同じ Cisco Secure ACS を使用 し続けることができます。必要に応じて、権限設定が更新されます。

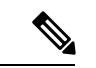

Cisco Security Manager 4.21 以降では、以前の ACS サーバーの代わりに Cisco Identity Services Engine (ISE) を認証に使用できます。 (注)

### **ACS** モードで認証に失敗する

Security Manager または CiscoWorks Common Services にログインしようとして続けて認証が失 敗する場合は、CommonServices を使用して CiscoSecure ACS を認証用の AAA サーバーとして 設定していたとしても、次の手順を実行します。

- ACS サーバと、Common Services と Security Manager を実行しているサーバ間の接続が確 立されていることを確認します。
- •使用しているユーザ資格情報(ユーザ名とパスワード)が ACS 内で定義されており、適 切なユーザ グループに割り当てられていることを確認します。
- ACS の [Network Configuration] ページで、Common Services サーバが AAA クライアントと して定義されていることを確認します。Common Services([AAA Mode Setup] ページ)と ACS([NetworkConfiguration])で定義された共有秘密キーが一致することを確認します。
- Common Services の [AAA Mode Setup] ページで、各 ACS サーバの IP アドレスが正しく定 義されていることを確認します。
- ACS の [Administration Control] ページで、正しいアカウントが定義されていることを確認 します。
- Common Services の [AAAモードの設定(AAA Mode Setup)]ページにアクセスして、 CommonServicesとSecurity Manager(およびAUSなどの他のインストール済みアプリケー ション)が Cisco Secure ACS に登録されていることを確認します。
- ACS で [管理コントロール (Administration Control) ] > [アクセスの設定 (Access Setup)] に移動して、ACS が HTTPS 通信用に設定されていることを確認します。
- ACSログに「キーの不一致 (key mismatch)」エラーが書き込まれている場合は、Security Managerサーバーがネットワークデバイスグループ (NDG) のメンバーとして定義されて いるかどうかを確認します。その場合は、NDG 用のキーが事前に定義されていれば、そ のキーがSecurityManagerサーバを含むNDG内の個々のデバイスに対して定義されたキー よりも優先されることに注意してください。NDG用に定義されたキーが、SecurityManager サーバの秘密キーと一致することを確認します。

### 読み取り専用アクセスが付与されたシステム管理者

フル権限を持つ System Administrator としてログインしたにもかかわらず、Security Manager の すべてのポリシーページに読み取り専用アクセスしかできない場合は、Cisco Secure ACS で次 の手順を実行します。

- (NDG を使用している場合) Cisco Secure ACS のナビゲーションバーの [グループ設定 (Group Setup)] をクリックしてから、System Administrator ユーザーロールが CiscoWorks と Cisco Security Manager の両方の必要なすべての NDG(特に、Common Services/Security Manager サーバーを含む NDG)に関連付けられていることを確認します。
- ナビゲーションバーの[ネットワーク構成 (Network Configuration)]をクリックしてから、 次の手順を実行します。
- Common Services/Security Manager サーバが Not Assigned(デフォルト)グループに割 り当てられていないことを確認します。
- CommonServices/Security Manager サーバが RADIUS ではなく TACACS+ を使用するよ うに設定されていることを確認します。TACACS+ は、2 台のサーバ間でサポートさ れている唯一のセキュリティ プロトコルです。

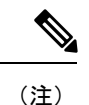

TACACS+ または RADIUS 用に Security Manager で管理するネットワークデバイス(ルータ、 ファイアウォールなど)を設定できます。

### **ACS** の変更が **Security Manager** に表示されない

Security Manager と Cisco Secure ACS 4.x を使用している場合は、Security Manager サーバ上の Security Manager または CiscoWorks Common Services にログインしたときに ACS からの情報が キャッシュされます。Security Manager にログイン中に Cisco Secure ACS の [Network Configuration] と [Group Setup] で変更を加えた場合は、Security Manager で、その変更が、すぐに表示されな い、または、すぐに有効にならない可能性があります。Security ManagerとCommonServicesを ログアウトしてそれらのウィンドウを閉じてから、再度ログインして、ACSからの情報をリフ レッシュする必要があります。

Cisco Security Manager 4.21 以降では、以前の ACS サーバーの代わりに Cisco Identity Services Engine (ISE) を認証に使用できます。 (注)

ACS で変更を加える必要がある場合は、ログアウトして Security Manager ウィンドウを閉じて から、製品に再ログインする方法がベスト プラクティスです。

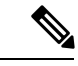

Cisco Secure ACS 3.3 はサポートされていませんが、このバージョンの ACS を使用している場 合は、Windowsサービスを開いてCiscoSecurity Manager Daemon Managerサービスを再起動し、 ACS の変更を Security Manager に表示させる必要があります。 (注)

### **ACS** で設定されたデバイスが **Security Manager** に表示されない

Cisco Secure ACS 上で設定したデバイスが Security Manager に表示されない場合は、デバイス の表示名に伴う問題だと思われます。

Security Manager で定義するデバイスの表示名は、そのデバイスを AAA クライアントとして追 加したときに ACS で設定した名前と一致する必要があります。このことは、特に、ドメイン 名を使用する場合に重要です。SecurityManagerでドメイン名をデバイス名に付加する場合は、

ACS 内の AAA クライアントのホスト名を **<device\_name>.<domain\_name>** にする必要があり ます (例: pixfirewall.cisco.com)。

### **Cisco Secure ACS** が到達不能になった後の **Security Manager** での作業

Cisco Secure ACS が到達不能な場合は、Security Manager セッションが影響を受けます。そのた め、複数の Cisco Secure ACS サーバーを使用するフォールトトレラントなインフラストラク チャの構築を検討する必要があります。複数のサーバを使用することによって、いずれかの ACS サーバの通信機能が失われても、Security Manager 内の作業を継続できます。

セットアップに CiscoSecure ACS が 1 つしか含まれておらず、ACS が到達不能になった場合で もSecurity Managerでの作業を継続する場合は、Security Managerサーバー上でのローカルAAA 認証に切り替えることができます。

手順

AAA モードに変更するには、次の手順を実行します。

- ステップ **1** [管理者(admin)] CiscoWorks ローカルアカウントを使用して Common Services にログインします。
- ステップ **2 [**サーバー(**Server**)**]** > **[**セキュリティ(**Security**)**]** > **[AAA**モードの設定(**AAA Mode Setup**)**]**を選択して から、AAA モードを [非ACS/CiscoWorksローカル(Non-ACS/CiscoWorks Local)] に変更します。これに よって、ローカル Common Services データベースとその組み込みロールを使用して認証と認可を実行でき ます。ローカル認証を利用するには、AAAデータベース内にローカルユーザを作成する必要があります。
- ステップ3 [変更 (Change) 1をクリックします。

### **Cisco Secure ACS** へのアクセスの復元

Cisco Secure ACS がダウンしたために Security Manager にアクセスできなくなった場合は、次 の手順を実行します。

- ACS サーバ上で Windows サービスを起動して、CSTacacs サービスと CSRadius サービスが 稼働しているかどうかを確認します。必要に応じて、これらのサービスを再起動します。
- CiscoWorks Common Services で次の手順を実行します。
- ステップ **1** [管理者(admin)] ユーザーとして Common Services にログインします。
- ステップ **2** DOS ウィンドウを開いて、*NMSROOT***\bin\perl ResetLoginModule.pl** を実行します。
- ステップ **3** Common Services を終了してから、[管理者(admin)] ユーザーとして再度ログインします。
- ステップ **4 [**サーバー(**Server**)**]** > **[**セキュリティ(**Security**)**]** > **[AAA**モードの設定(**AAA Mode Setup**)**]**に移動して から、AAA モードを **[**非**ACS**(**Non-ACS**)**]** > **[CW**ローカルモード(**CW Local mode**)**]** モードに変更しま す。

ステップ **5** Windows サービスを開いて、Cisco Security Manager Daemon Manager サービスを再起動します。

### マルチホーム デバイスに伴う認証の問題

CiscoSecure ACSに追加されたマルチホームデバイス(複数のNetwork InterfaceCard(NIC;ネッ トワークインターフェイスカード)が実装されたデバイス)が設定できない場合は、ユーザー ロールにデバイスの変更権限が含まれていたとしても、そのデバイスの IP アドレスの入力方 法に伴う問題が発生する可能性があります。

マルチホームデバイスを Cisco Secure ACS の AAA クライアントとして定義する場合は、NIC ごとのIPアドレスを定義してください。入力するたびに**Enter**を押します。詳細については、 NDG を使用しないデバイスの AAA クライアントとしての追加 (22ページ)を参照してくだ さい。

### **NAT** 境界の背後に設置されたデバイスに伴う認証の問題

Cisco Secure ACS に追加された NAT 前または NAT 後の IP アドレスを持つデバイスを設定でき ない場合は、ユーザ ロールにデバイスの変更権限が含まれていたとしても、設定した IP アド レスに伴う問題が発生する可能性があります。

デバイスが NAT 境界の背後に設置されている場合は、Cisco Secure ACS の AAA クライアント 設定でデバイスのすべての IP アドレス (NAT 前と NAT 後を含む)を定義してください。ACS へのAAAクライアント設定の追加方法については、『User Guide for Cisco Secure Access Control [Server](https://www.cisco.com/c/en/us/products/security/index.html)』[英語] を参照してください。

## **Common Services 4.2.2** を使用するローカル **RBAC**

Security Manager 4.3 よりも前、Cisco Secure ACS を使用する重要なメリットは、(1) 特殊な権 限セット(特定のポリシータイプの設定だけをユーザに許可する場合など)を使用して非常に 粒度の高いユーザロールを作成できることと、(2)ネットワークデバイスグループ(NDG) を設定することによって特定のデバイスにユーザを制限できることでした。このような粒度の 高い特権(効率的な「ロールベースアクセスコントロール」 (RBAC))は、Cisco Secure ACS を使用していない限り、Security Manager 4.2 以前のバージョンでは利用できませんでした。こ のような粒度の高い特権(RBAC)は、ACSを使用せずにローカルRBACを利用できるCommon Services 4.0 以降を使用するため、Security Manager 4.3 以降で利用可能です。

Security Manager 4.27 では、ACS 4.2 との互換性が維持されています。Security Manager と Cisco Secure ACS の統合 (16ページ)を参照してください。

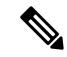

RBAC機能をACSからCommonServicesに移行したいユーザは、手動で行う必要があります。 移行スクリプトも、他の移行サポートもありません。 (注)

CommonServices 4.2.2には、ユーザのカスタムロールを定義し、ユーザの既存のロールをカス タマイズするためのデバイスレベルの RBAC があります。次の機能を使用できます。

- •ユーザの管理(追加、削除、編集)
- デバイスレベルの RBAC を提供するためのネットワーク デバイス グループ (NDG) の管 理
- カスタム ロールの管理
- デバイス グループへのロールのマッピング
- 「ネットワークオブジェクトの表示」、「サービスオブジェクトの変更」、および「アク セスルールの変更」などのポリシーオブジェクトタイプとポリシータイプに対する粒度の 高い特権。

次のエリアのタスクを完了することで、CommonServices 4.2.2 を使用してローカル RBAC を実 装できます。

- 認証モードの設定 (40 ページ)
- User Management  $(40 \sim -\gamma)$
- グループ管理 (41 ページ)
- ロール管理 (42 ページ)

### 認証モードの設定

次の手順を実行して、非 ACS アカウントを設定します。非 ACS アカウント (3ページ)を 参照してください。

次に、[CiscoWorksローカル (CiscoWorks Local) ] ログインモジュールを選択します。

 $\mathcal{Q}$ 

ヒント [CiscoWorks Local] は Security Manager のクリーン インストールのデフォルト値です。

### **User Management**

Common Services の [Local User Setup] ページに移動します。 Security Manager がインストールされているサーバ > Cisco Security Manager アプリケーションのデスクトップ アイコン > ユーザ アカウント ログイン> [Server Administration] > [Home] > [System Tasks] >

[Local User Setup]

[Local User Setup] ページで、ユーザを選択し、次のアクションのいずれかを選択できます。

• ユーザのインポート

- 
- Export Users
- 編集
- 削除
- 追加 (Add)
- Modify My Profile

複数のユーザを選択する場合、[Edit] は選択できません。

ユーザを選択しない場合は、次のアクションのいずれかを選択できます。

- ユーザのインポート
- 追加(Add)
- Modify My Profile

[編集(Edit)] または [追加(Add)] を選択する場合は、次の 3 つの認可タイプのいずれかを 選択できます。

- Full Authorization
- Enable Task Authorization
- Enable Device Authorization

## グループ管理

Security Manager の [Device Groups] ページに移動します。

Security Manager がインストールされているサーバ >

Configuration Manager アプリケーションのデスクトップ アイコン >

ユーザ アカウント ログイン >

 $[Tools] >$ 

[Security Manager Administration] >

デバイス グループ(Device Groups)

CommonServicesインターフェイス(Security Managerがインストールされているサーバ>Cisco Security Manager アプリケーションのデスクトップ アイコン)を使用してデバイス グループを 管理することはできません。

### ロール管理

[Role Management Setup] ページに移動します。

Security Manager がインストールされているサーバ >

Cisco Security Manager アプリケーションのデスクトップ アイコン >

ユーザ アカウント ログイン>

[Server Administration] >

[Server]> (メニュー セレクタ記号) >

[Security] >

[Single-Server Management] >

[Role Management Setup]

[Role Management Setup] ページにはデフォルトのロール(Approver、Help Desk、Network Administrator、Network Operator、Security Administrator、Security Approver、Super Admin、およ び System Administrator)が表示されます。[Role Management Setup] ページには、追加したカス タム ロール(ある場合)も表示されます。

[Role Management] ページでは、Add、Edit、Delete、Copy、Export、Import、Set as default、およ び Clear default の各操作を実行できます。

翻訳について

このドキュメントは、米国シスコ発行ドキュメントの参考和訳です。リンク情報につきましては 、日本語版掲載時点で、英語版にアップデートがあり、リンク先のページが移動/変更されている 場合がありますことをご了承ください。あくまでも参考和訳となりますので、正式な内容につい ては米国サイトのドキュメントを参照ください。